# **SCRATCHIN MONET MAHDOLLISUUDET**

Janne Fagerlund | #innokas | 26.9.2023

Innokas!

#### **SISÄLTÖ**

WEBKAMERAN KÄYTTÖ

TEKOÄLY: KASVONTUNNISTUS

TEKOÄLY: TEKSTI JA PUHE

TEKOÄLYN OPPIMINEN JA OPETTAMINEN

SCRATCH LINK: MICRO:BIT JA LEGOROBOTIIKKA

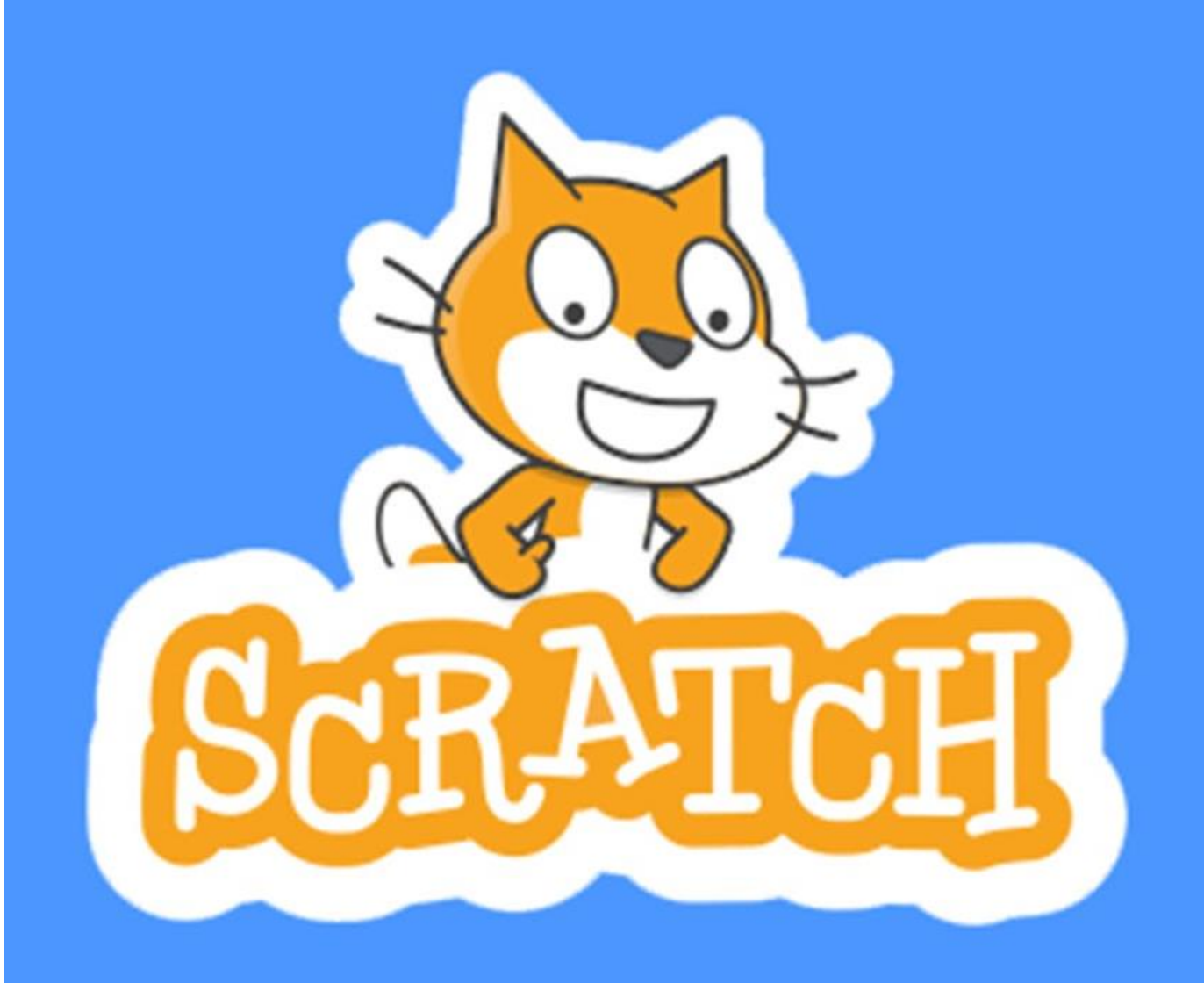

© 2023 Innokas | www.innokas.fi | All Rights Reserved | Copying and reproduction prohibited

Innokas!

- Scratch-laajennusosa (löytyy perus-Scratchista: [www.scratch.mit.edu](http://www.scratch.mit.edu/))
- Neljä uutta koodilohkoa
- Tarvitaan verkkokamera

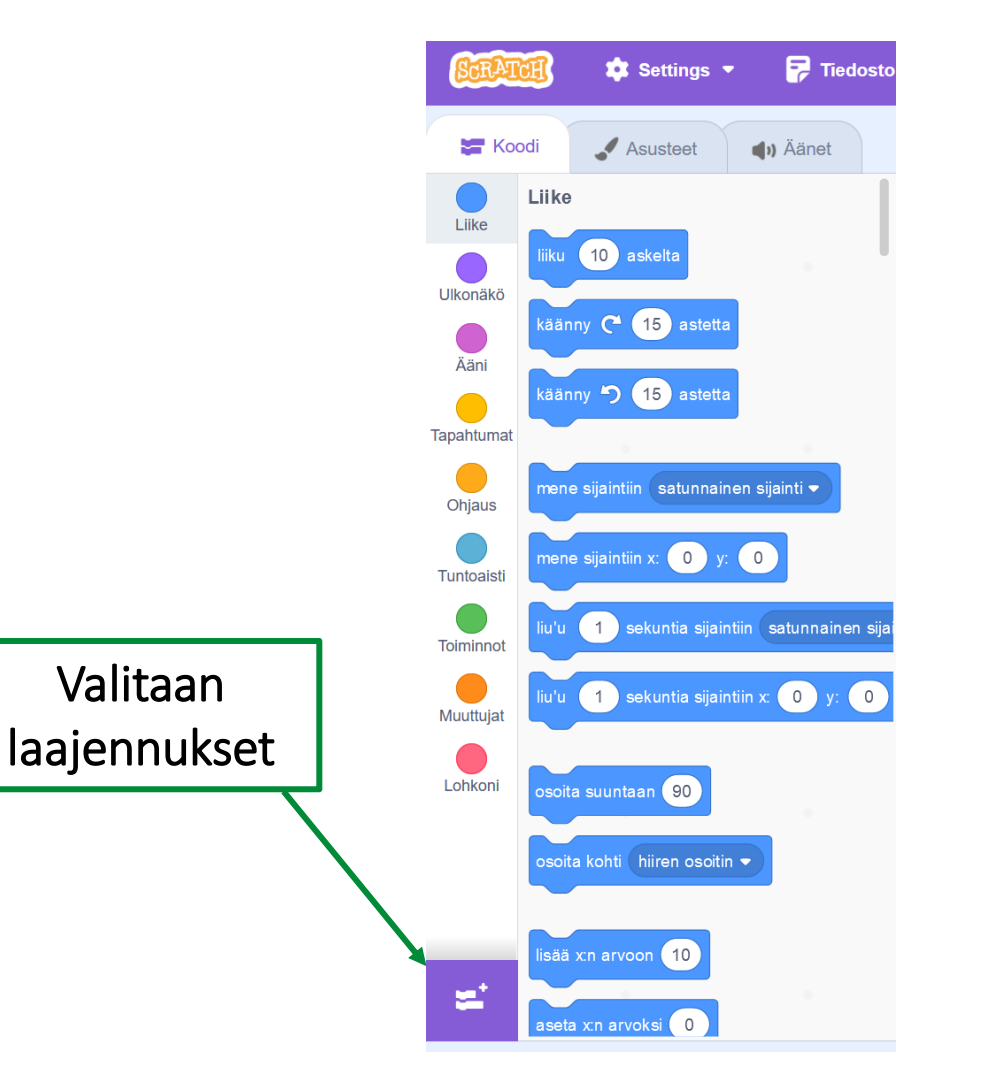

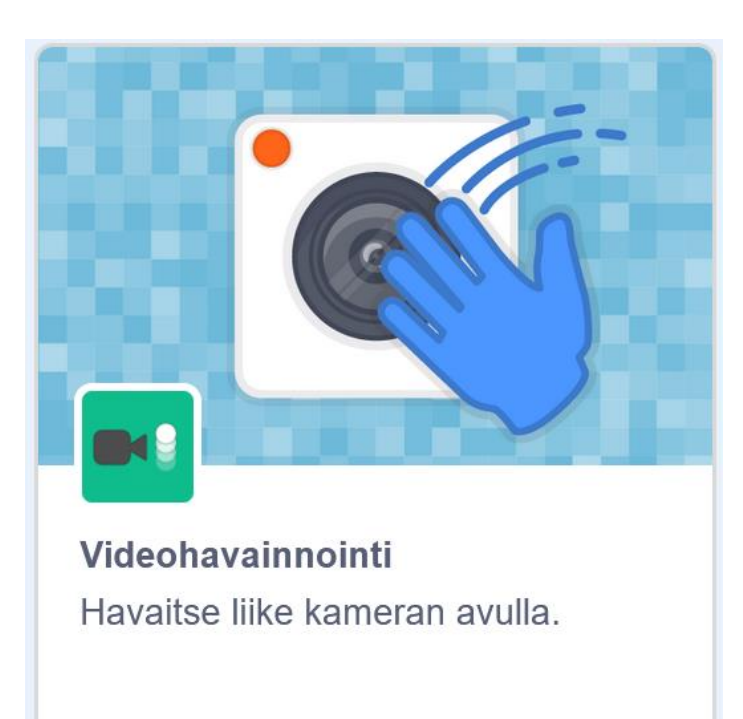

Innokas!

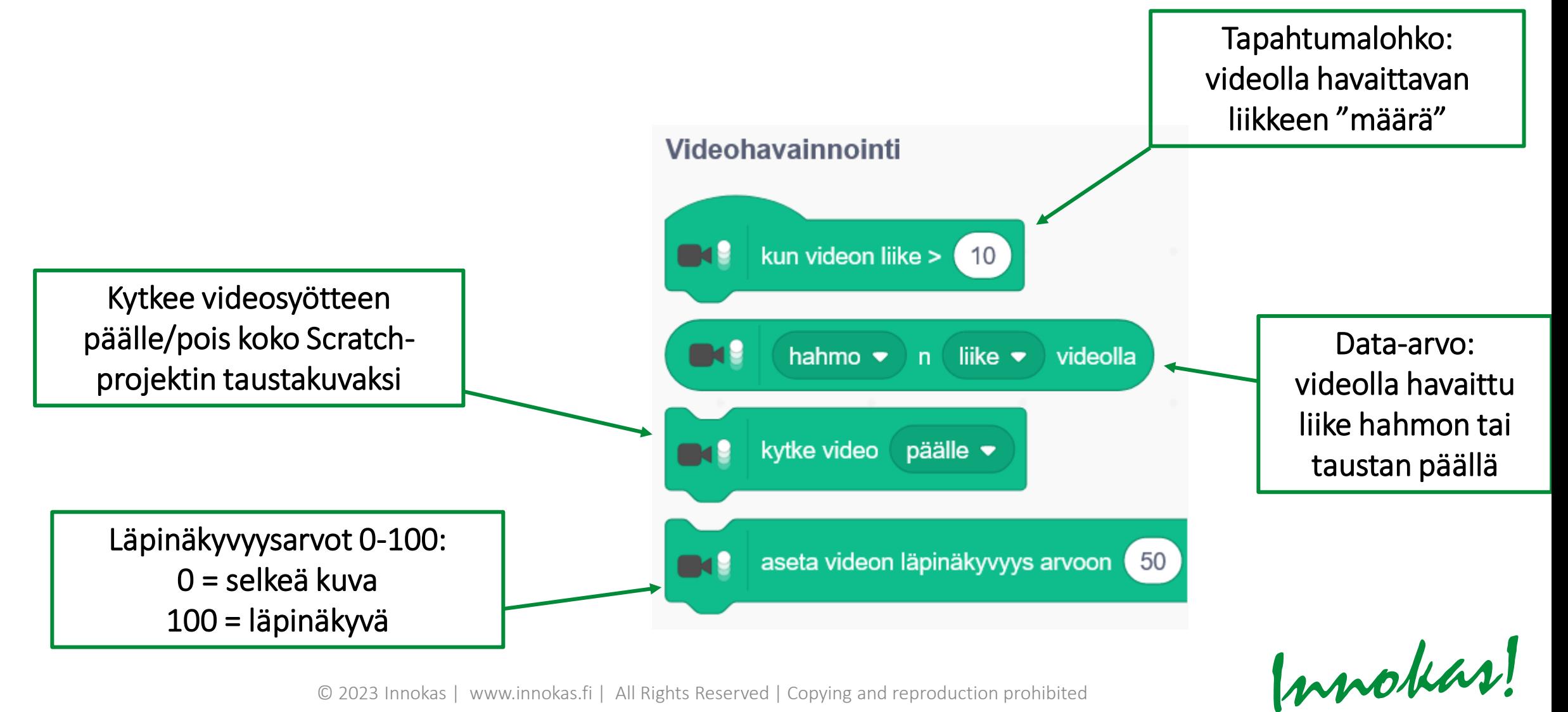

#### Esimerkki 1: liikkeentunnistin

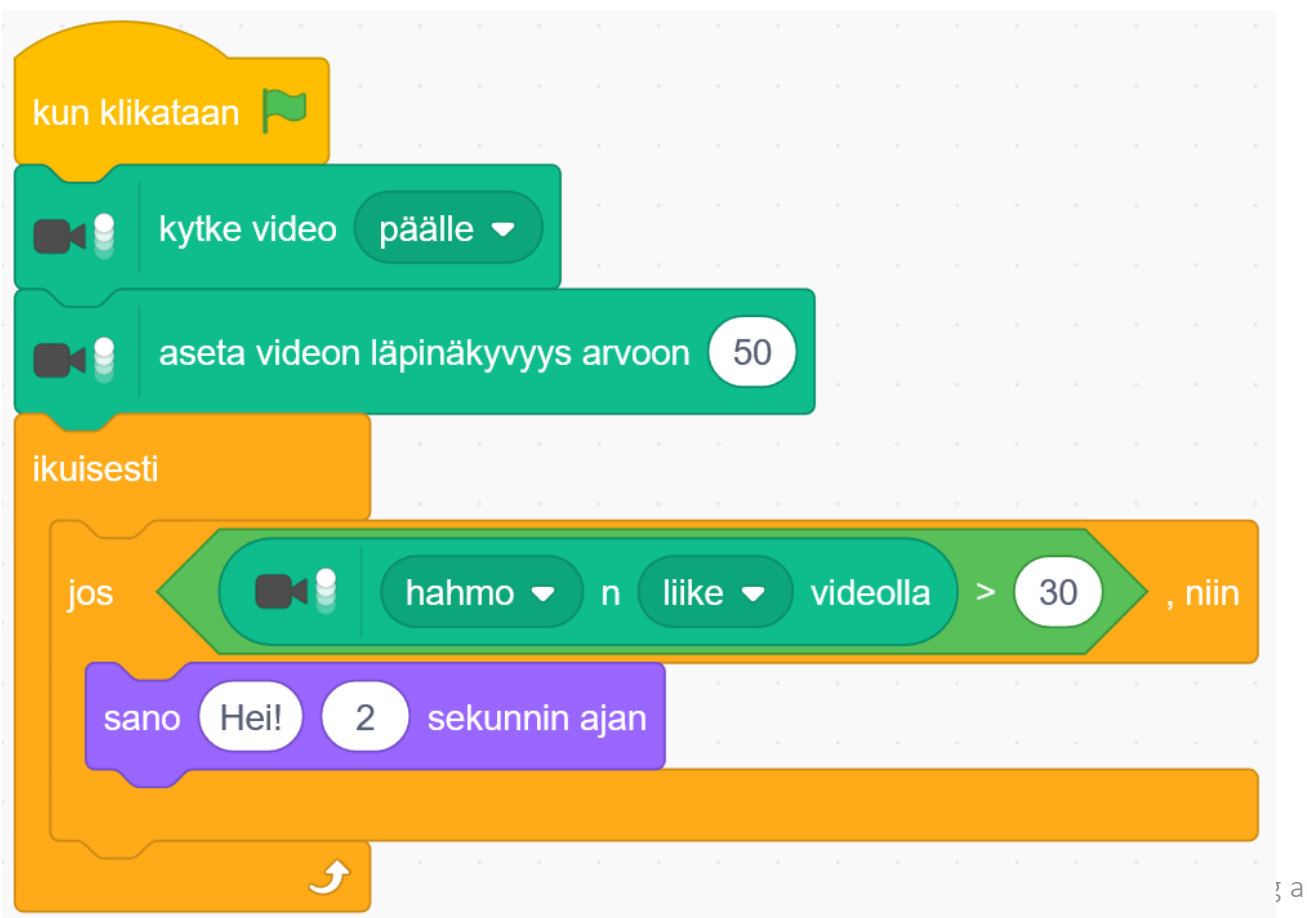

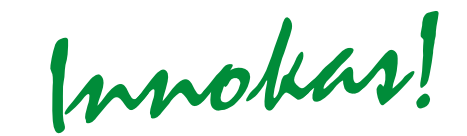

Esimerkki 2: kuljeta hahmoa kädellä

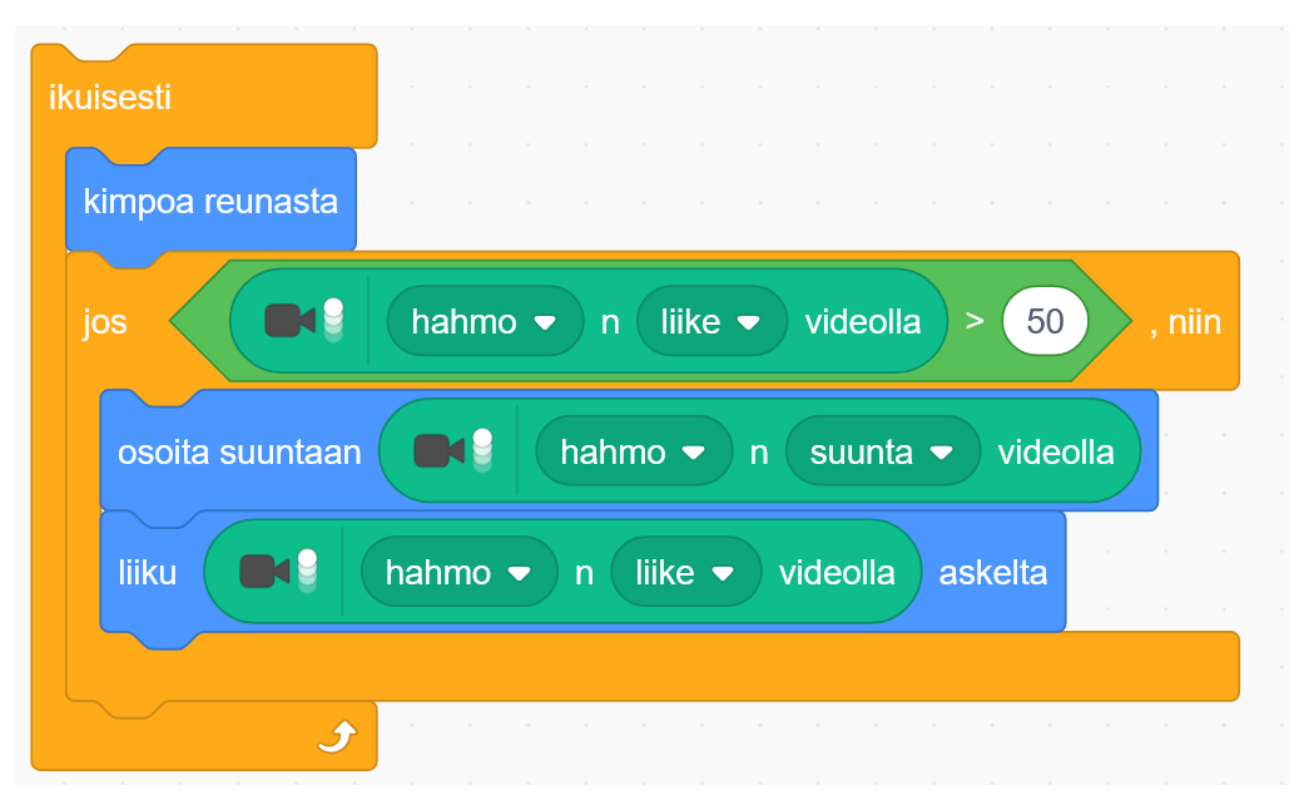

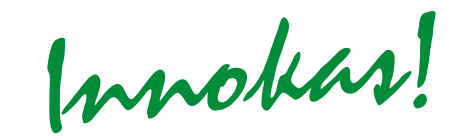

Esimerkki 3: hahmo reagoi videolla näkyvään väriin

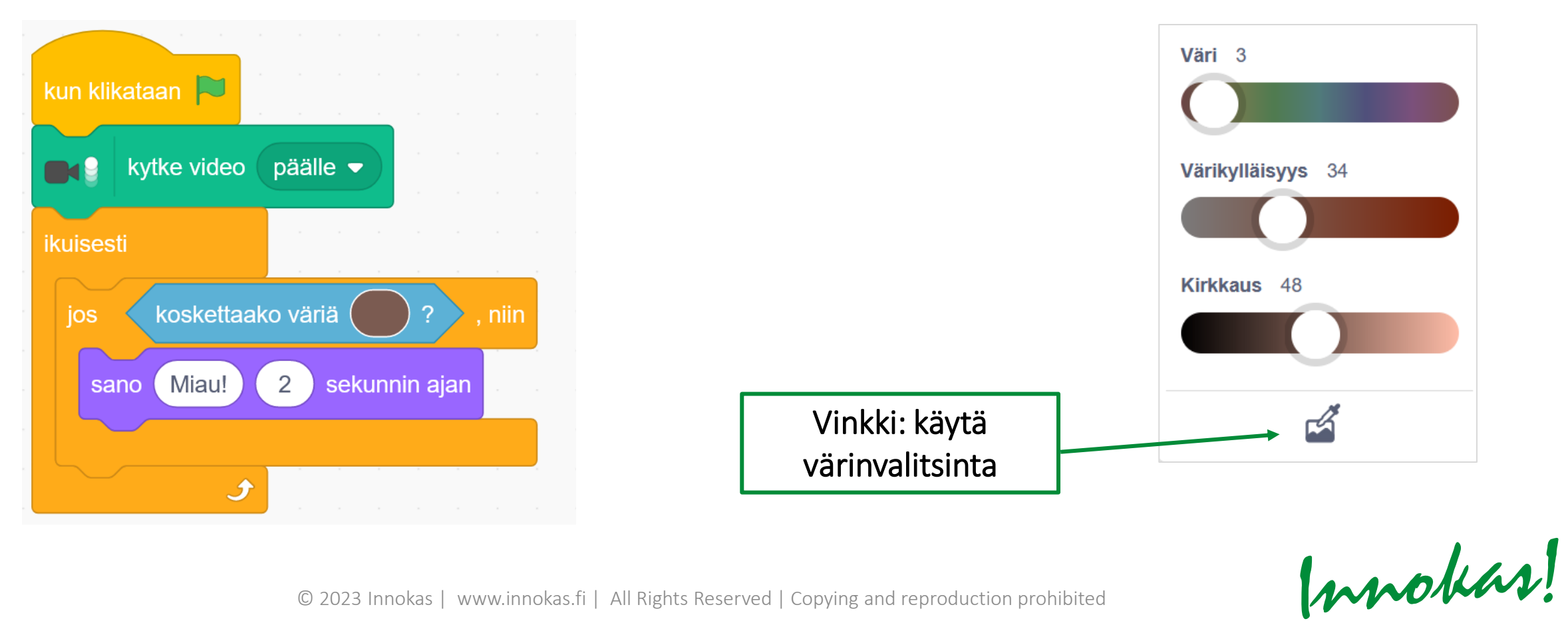

#### Projekti-ideoita:

- Soita hälytys/kysy tietovisakysymys, kun henkilö astuu kameran eteen (+ valitse oikea vaihtoehto lyömällä tiettyä vastausvaihtoehtoa)
- Poksauta viruksia ihmiskehon sisällä
- Kuljeta kartan päällä olevaa autoa/lentokonetta kohti oikeita kaupunkeja
- Kuljeta pelihahmo kädellä turvallisen maastoreitin läpi

*Webkameran näkymä on melko pieni, joten pelaajan voi olla hyvä asemoitua seisaalleen kauemmas tietokoneesta* → *koko kehon liike!*

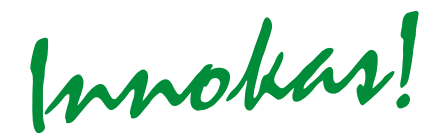

**Innokas | www.innokas.fi | All Rights Reserved | Copying and reproduction prohibited** 

Innokas!

- Tarvitaan verkkokamera
- Käytetään Scratch Lab –kokeiluympäristöä (Face Sensing –osio): <https://lab.scratch.mit.edu/face/>
	- *Huom.!* Labissa tehdyt Scratch-projektit voi tallentaa tietokoneelle, mutta niitä ei voi jakaa linkkinä.

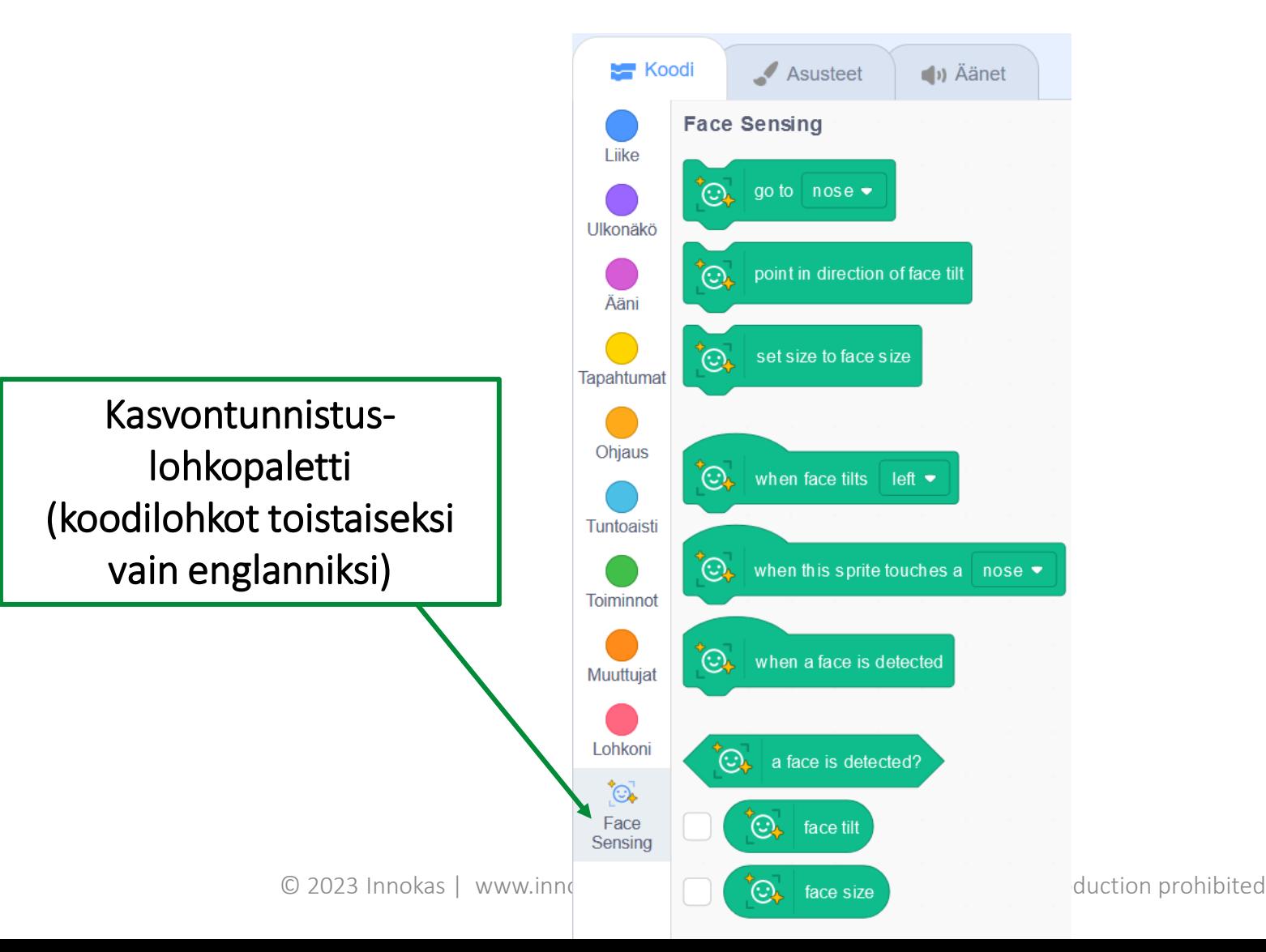

Innokas!

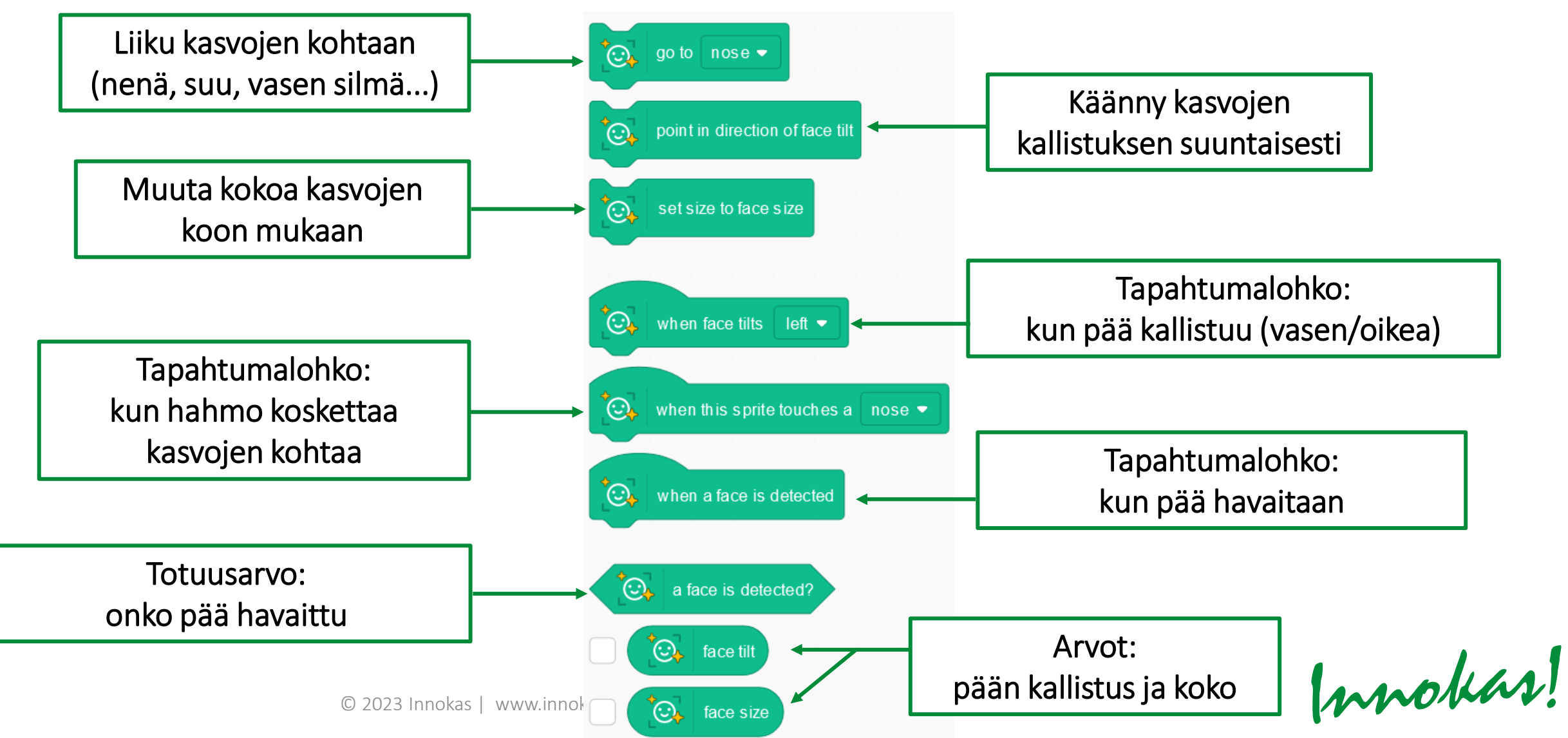

Esimerkki 1: näkeekö ohjelma kasvot?

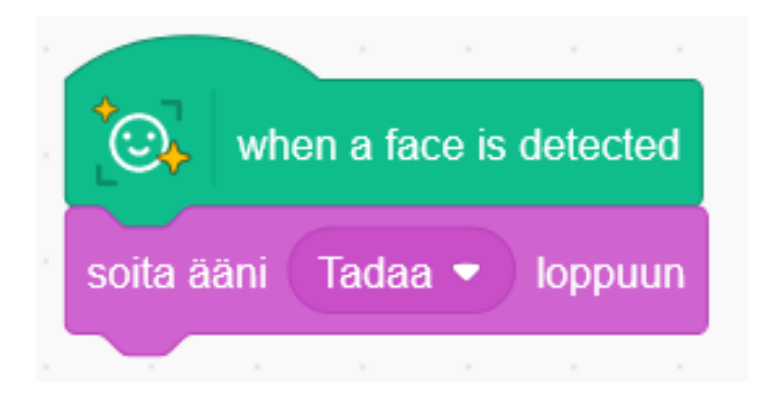

Esimerkki 2: mitä muuta ohjelma luulee kasvoiksi?

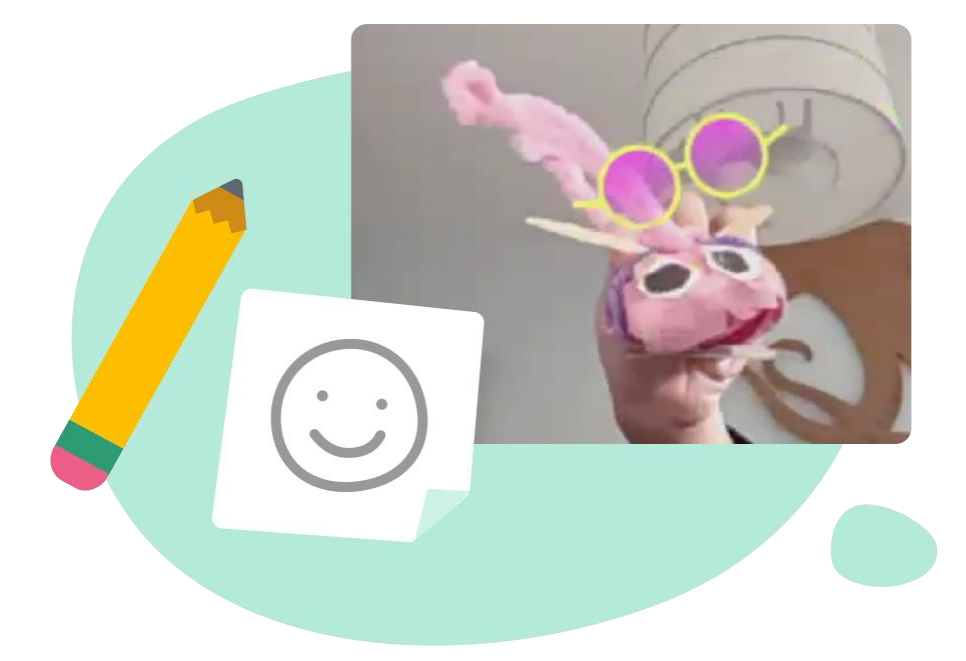

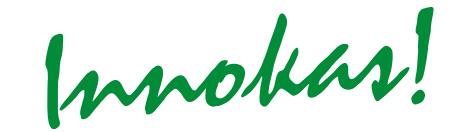

Esimerkki 3: hahmo seuraa kasvojen osaa (esim. nenää)

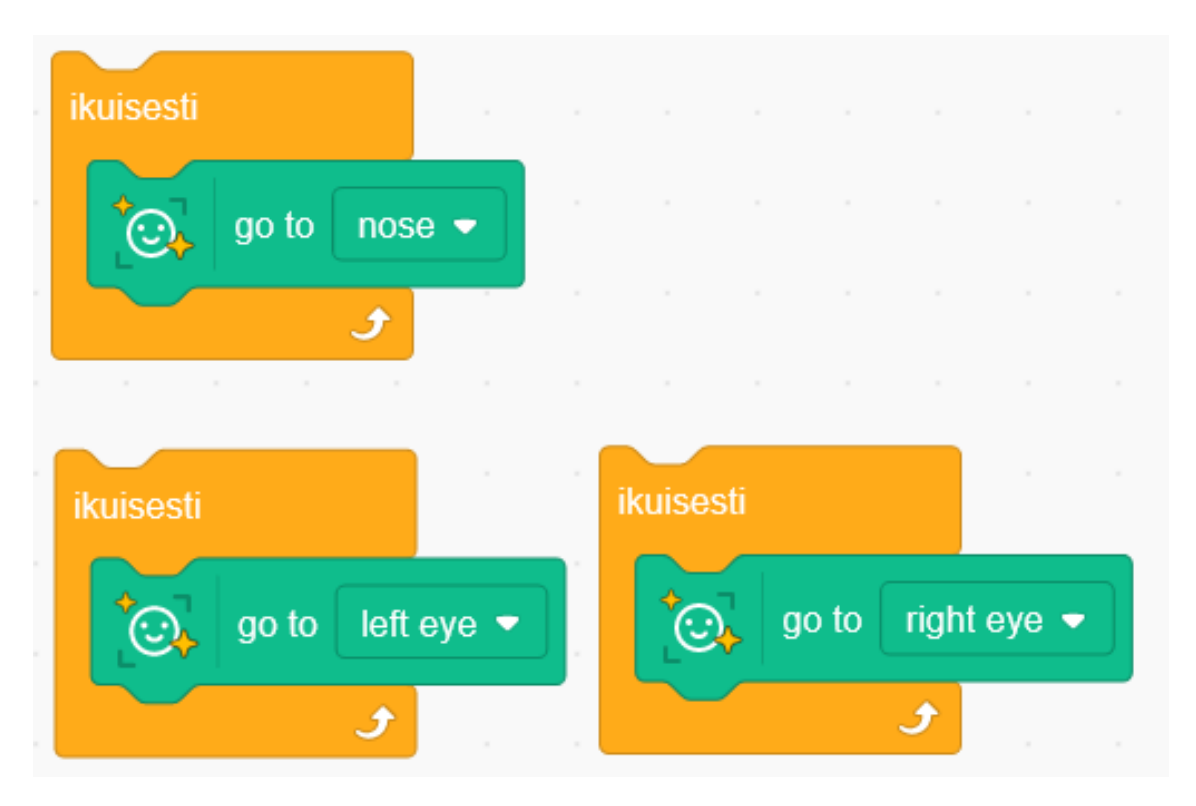

#### Projekti-ideoita Labin sivuilla:<https://lab.scratch.mit.edu/face/>

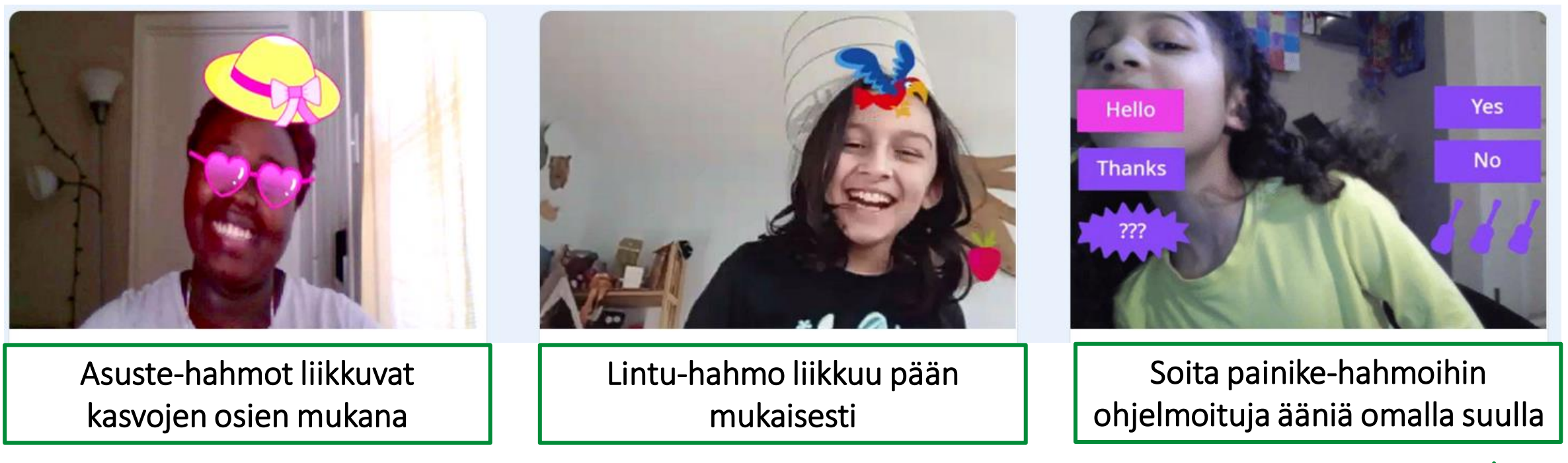

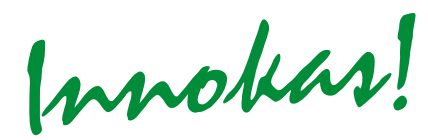

#### **BONUS SCRATCH LABISSA: VIDEO SPRITES**

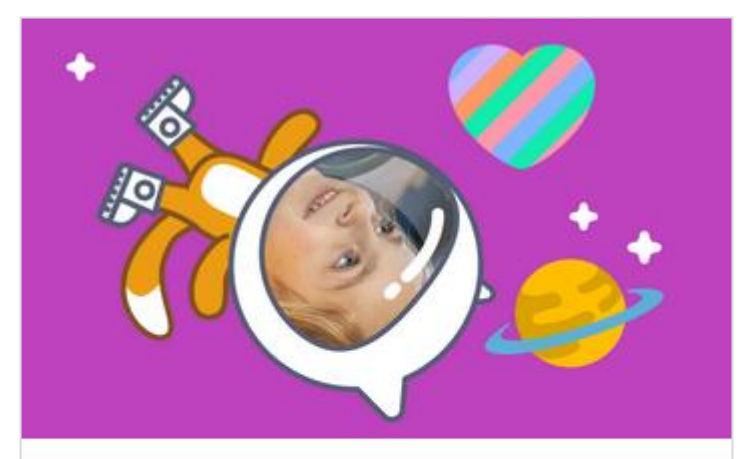

**Video Sprites** Fill sprites with live video. **Video Sprites** 

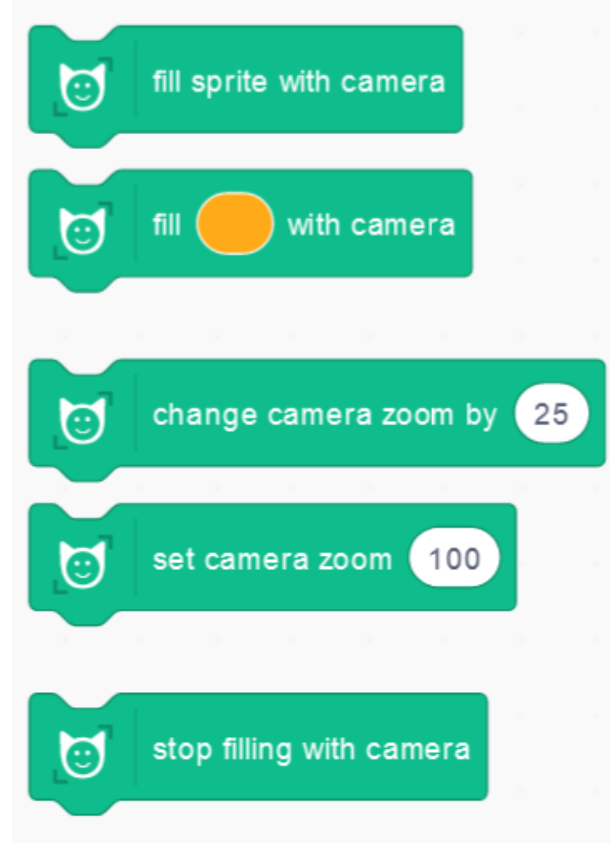

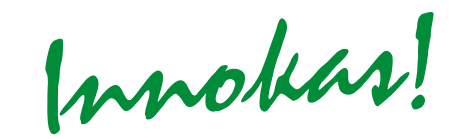

### **VIDEO SPRITES**

Projekti-ideoita:

- Omat kasvot pelihahmona (esim. avaruusraketin ohjaamossa, jalkapallonpelaajana)
- Oma kuva yläkulmassa animaation/tarinan kertojana

# **TEKOÄLY: TEKSTI JA PUHE**

Innokas!

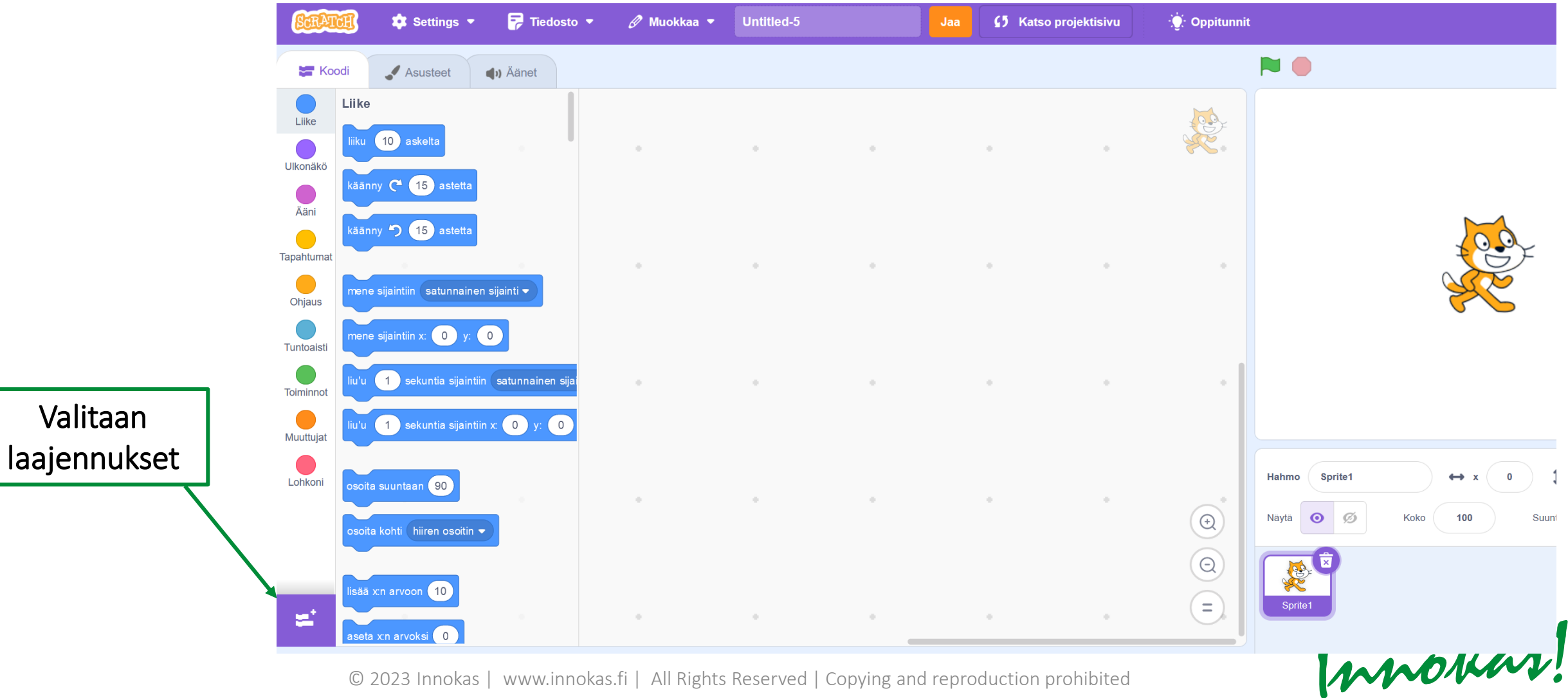

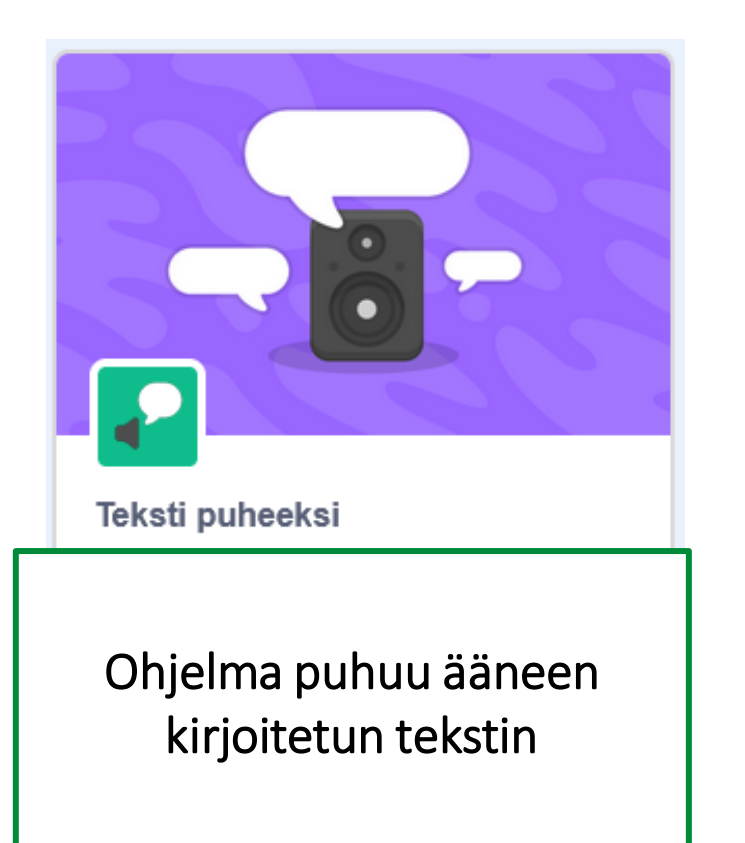

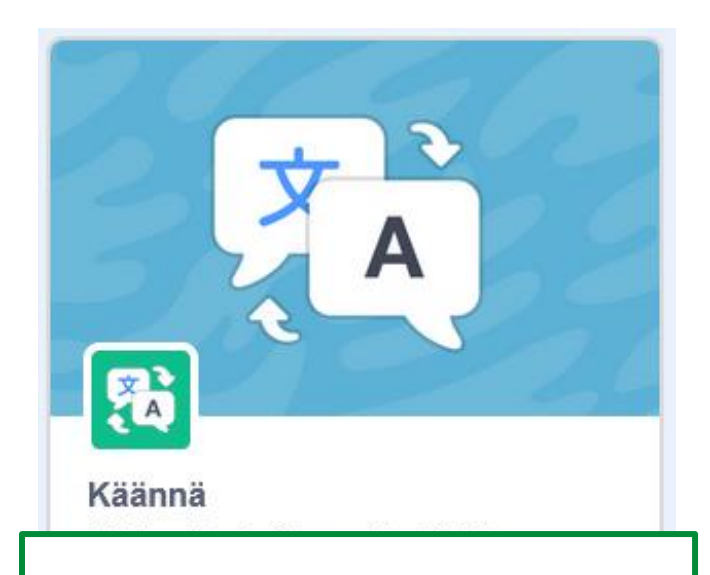

Kääntää kirjoitetun tekstin automaattisesti (useita kielivaihtoehtoja)

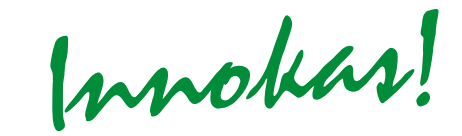

#### Teksti puheeksi:

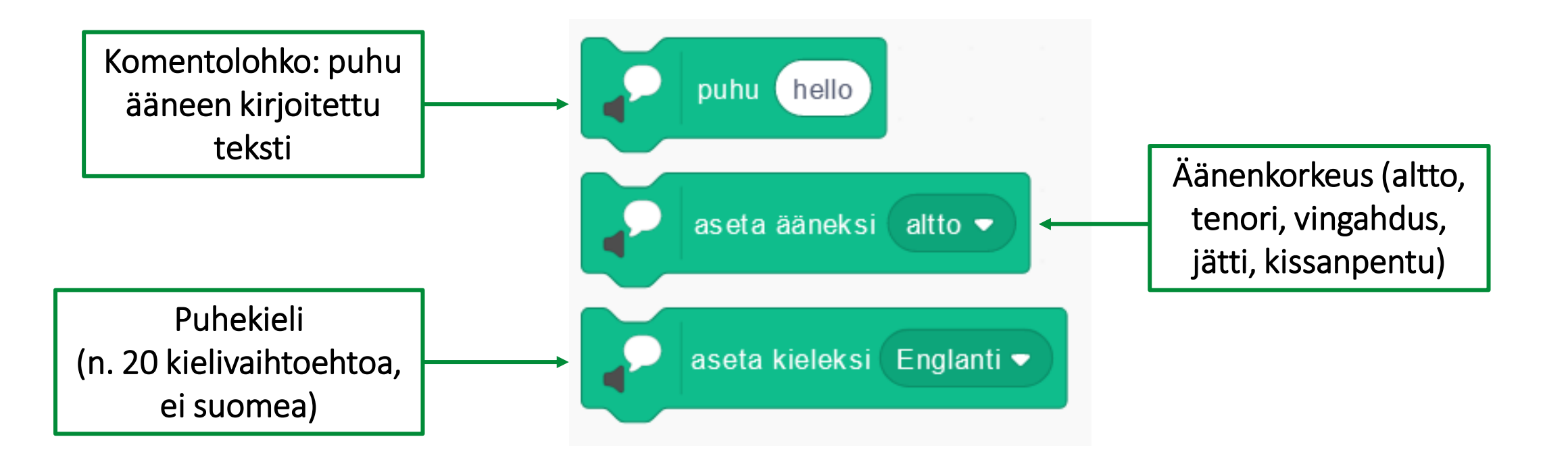

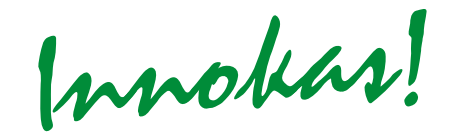

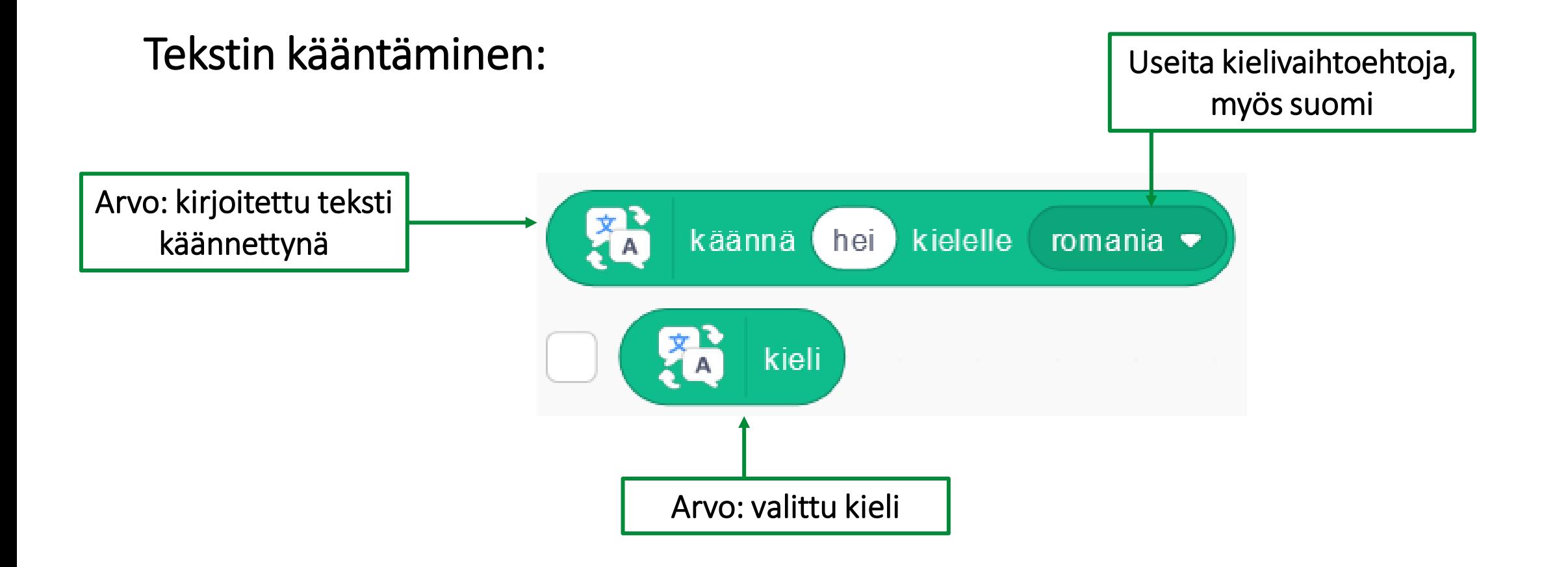

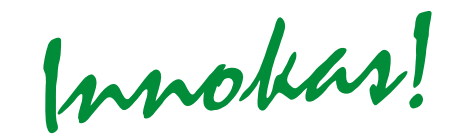

#### Esimerkki 1: sano ja puhu käännetty teksti

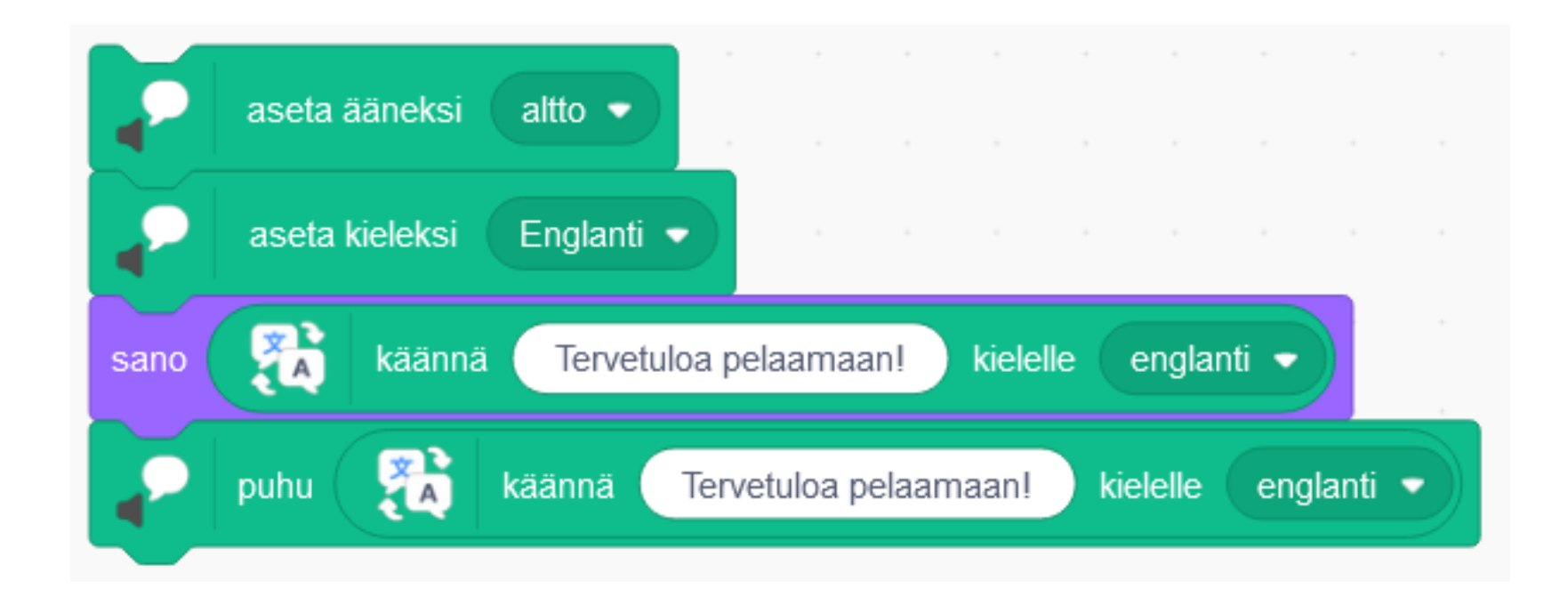

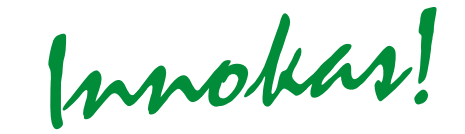

#### Esimerkki 2: kaksikieliset peliohjeet

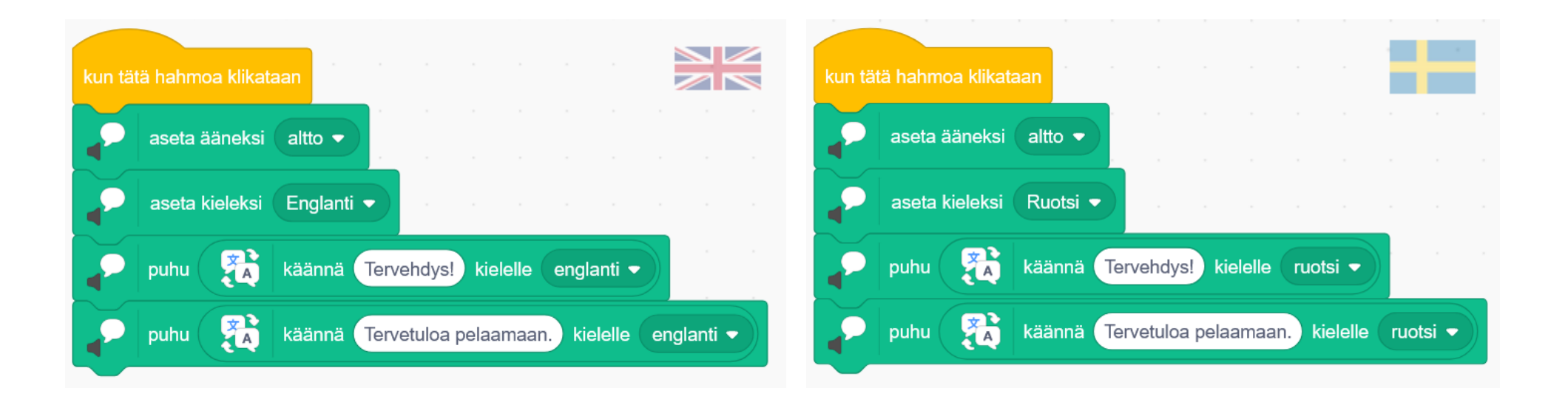

Innokas!

#### Projekti-ideoita:

- Monikielinen tarinankerronta (pelaaja valitsee kielen)
- Sanasto-tietovisapeli
- Ääntämisen harjoittelu
- Oppiaineen sisällön simulaatio (esim. kehon osat, kartta, historian vaiheet...), jossa ohjelma puhuu eri kohtia ääneen, kun niitä napsautetaan
- Ohjelma tuottaa päässälaskutehtäviä ja puhuu niitä ääneen

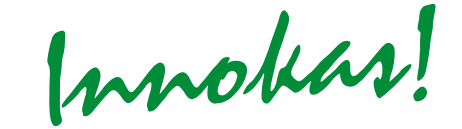

## **TEKOÄLYN OPPIMINEN / OPETTAMINEN**

**Innokas | www.innokas.fi | All Rights Reserved | Copying and reproduction prohibited** 

Innokas!

# **TEKOÄLYN OPPIMINEN**

Malliprojekti (paina vain vihreää lippua ja seuraa ohjelman toimintaa): <https://scratch.mit.edu/projects/323497748>

- Autot opettelevat ajamaan mahdollisimman sujuvasti maaliin.
- Aluksi ajaminen on käytännössä satunnaista.
- Jokainen harjoituskierros ("generation") opettaa autolle, kuinka hyvä sen reittivalinta oli. Tietokone yrittää oppia harjoituskierroksista, millainen reitti kannattaa valita (enemmän dataa  $\rightarrow$  parempi lopputulos).
- Hyvä ajosuoritus (4-5 sek.) saattaa vaatia useita kymmeniä kierroksia.<br>© 2023 Innokas | www.innokas.fi | All Rights Reserved | Copying and reproduction probibited

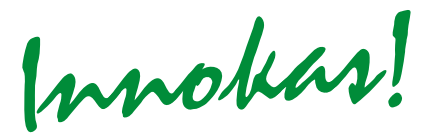

- Machine Learning for Kids –sivusto: <https://machinelearningforkids.co.uk/#!/welcome>
- Tehdään Scratch-projektiin tekoälymalli, joka osaa tunnistaa ja luokitella esim. sanoja

Esimerkki: eläinsanojen tunnistaminen (uuden projektin aloittaminen)

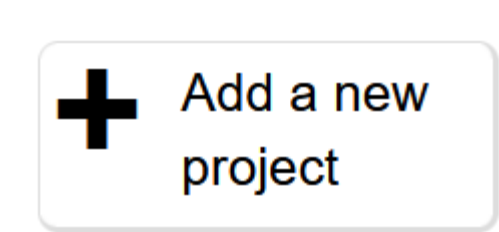

**Project Name\*** 

Eläinsanojen tunnistaminen

Recognising<sup>\*</sup>

text

Language

English

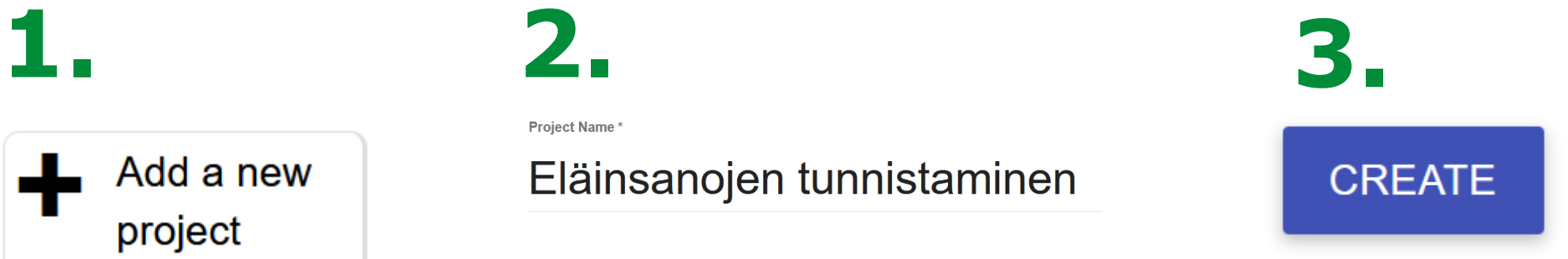

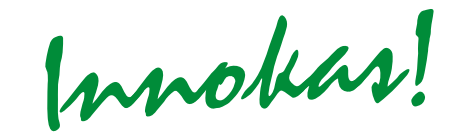

Esimerkki: eläinsanojen tunnistaminen (luokan tekeminen)

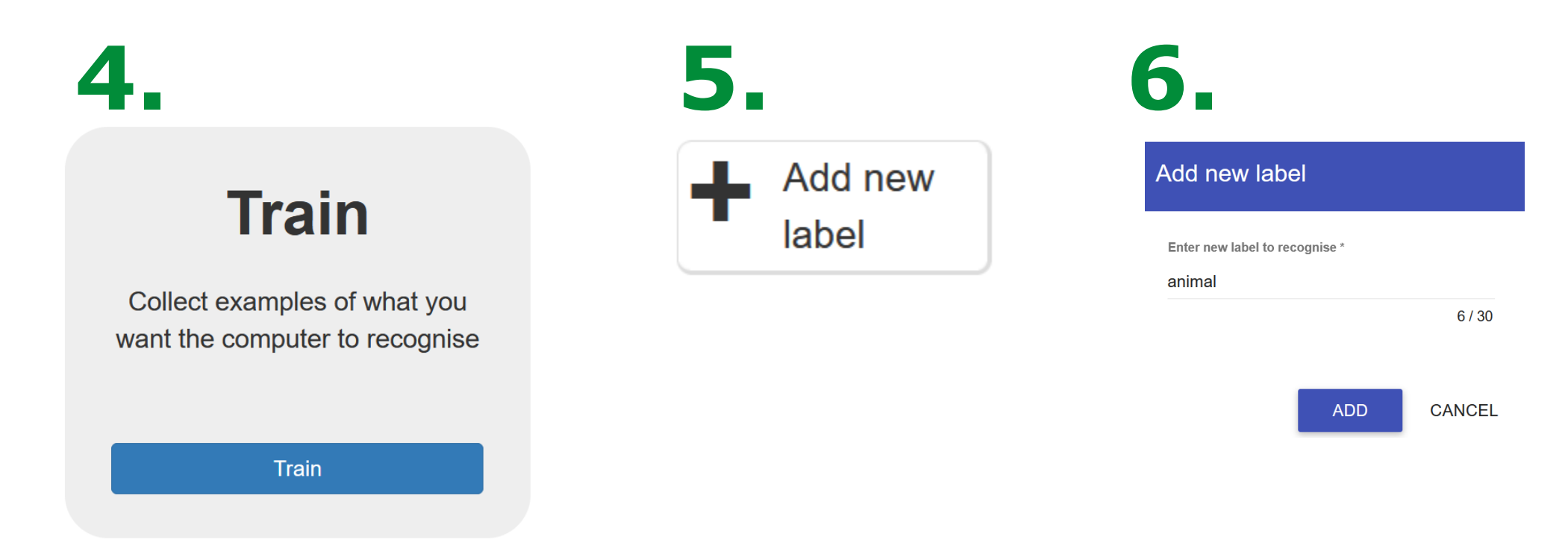

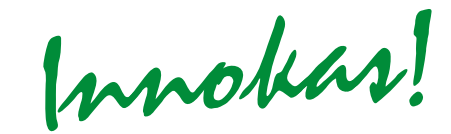

Esimerkki: eläinsanojen tunnistaminen (eläin-opetusdatan antaminen) *Suositus: englannin kielen käyttäminen*

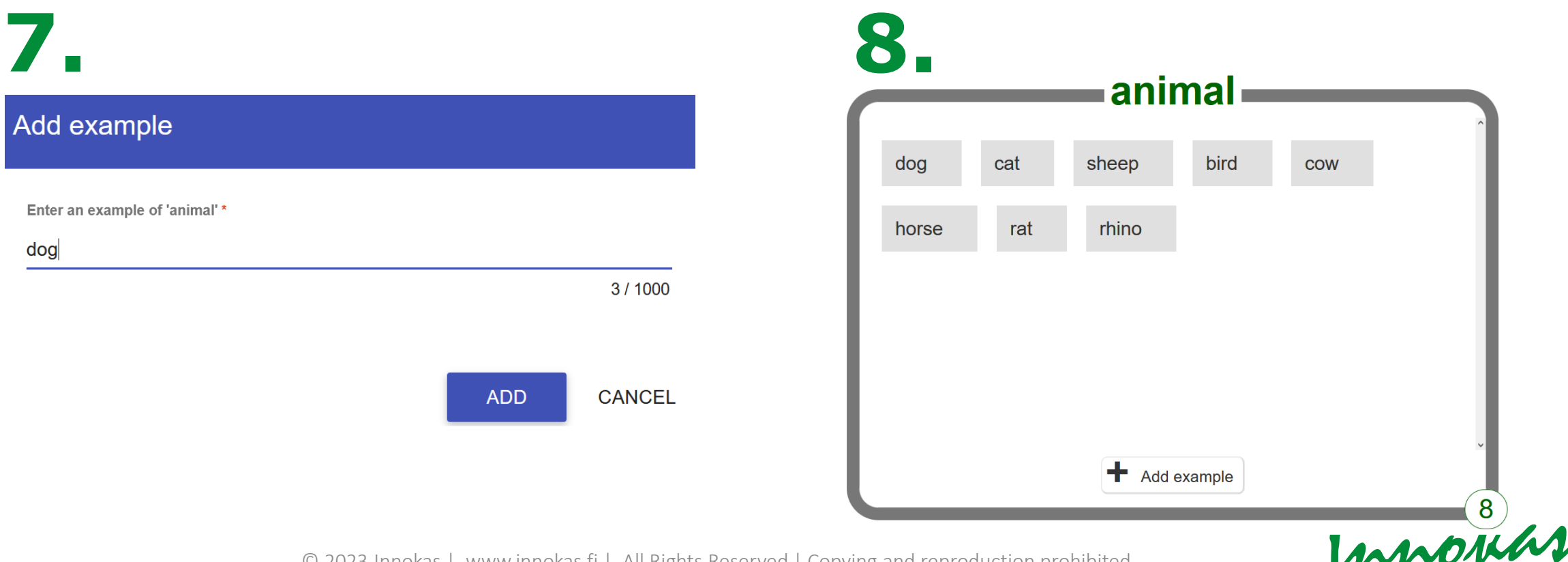

Esimerkki: eläinsanojen tunnistaminen (ei eläin -opetusdatan antaminen)

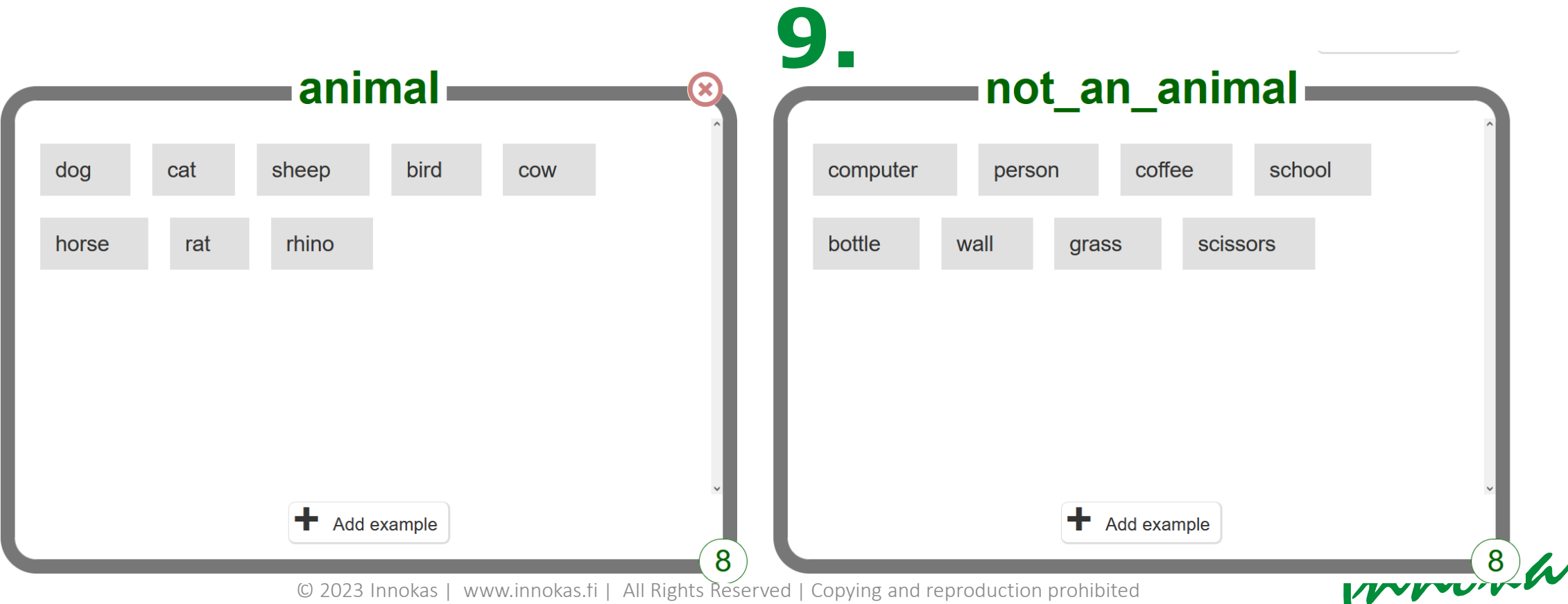

Esimerkki: eläinsanojen tunnistaminen (testaaminen)

**10. 11. 12.**< Back to project

#### **Learn & Test**

Use the examples to train the computer to recognise text

**Learn & Test** 

#### Train new machine learning model

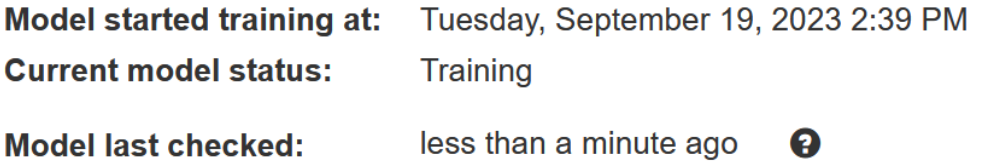

Innokas!

Esimerkki: eläinsanojen tunnistaminen (testaaminen)

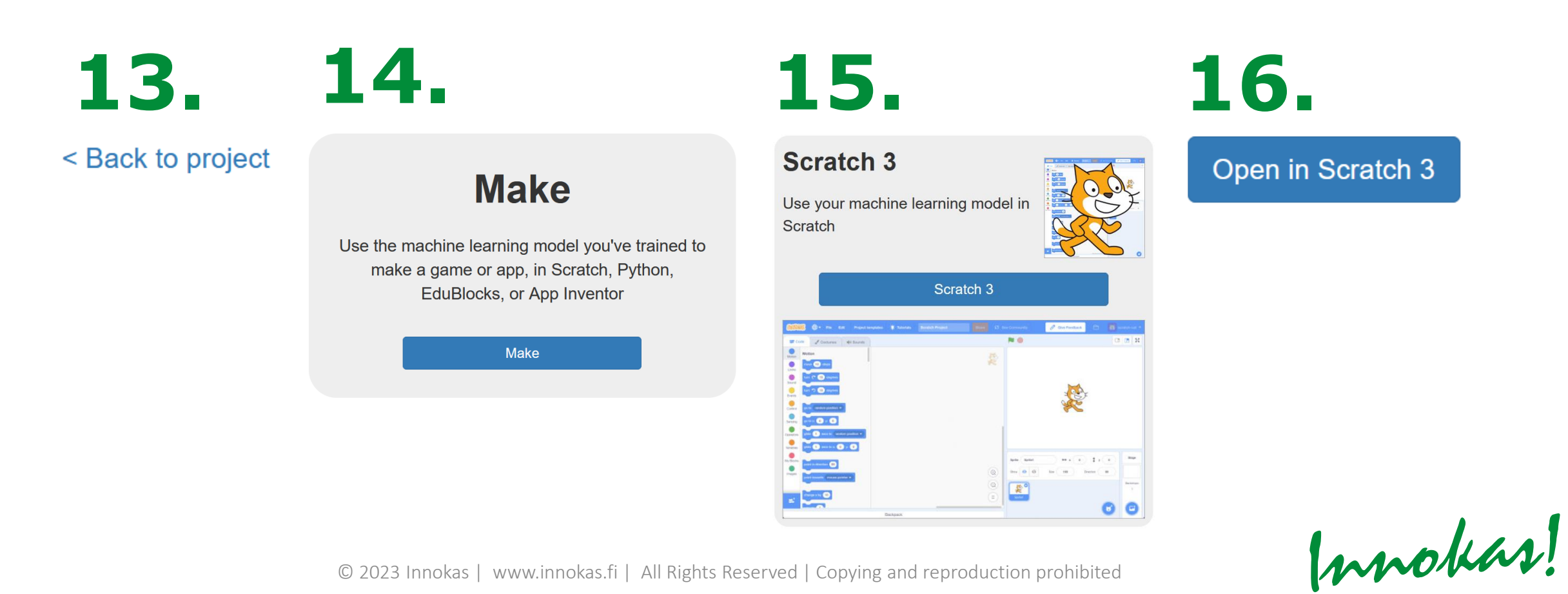

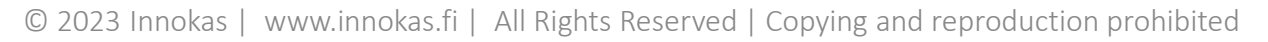

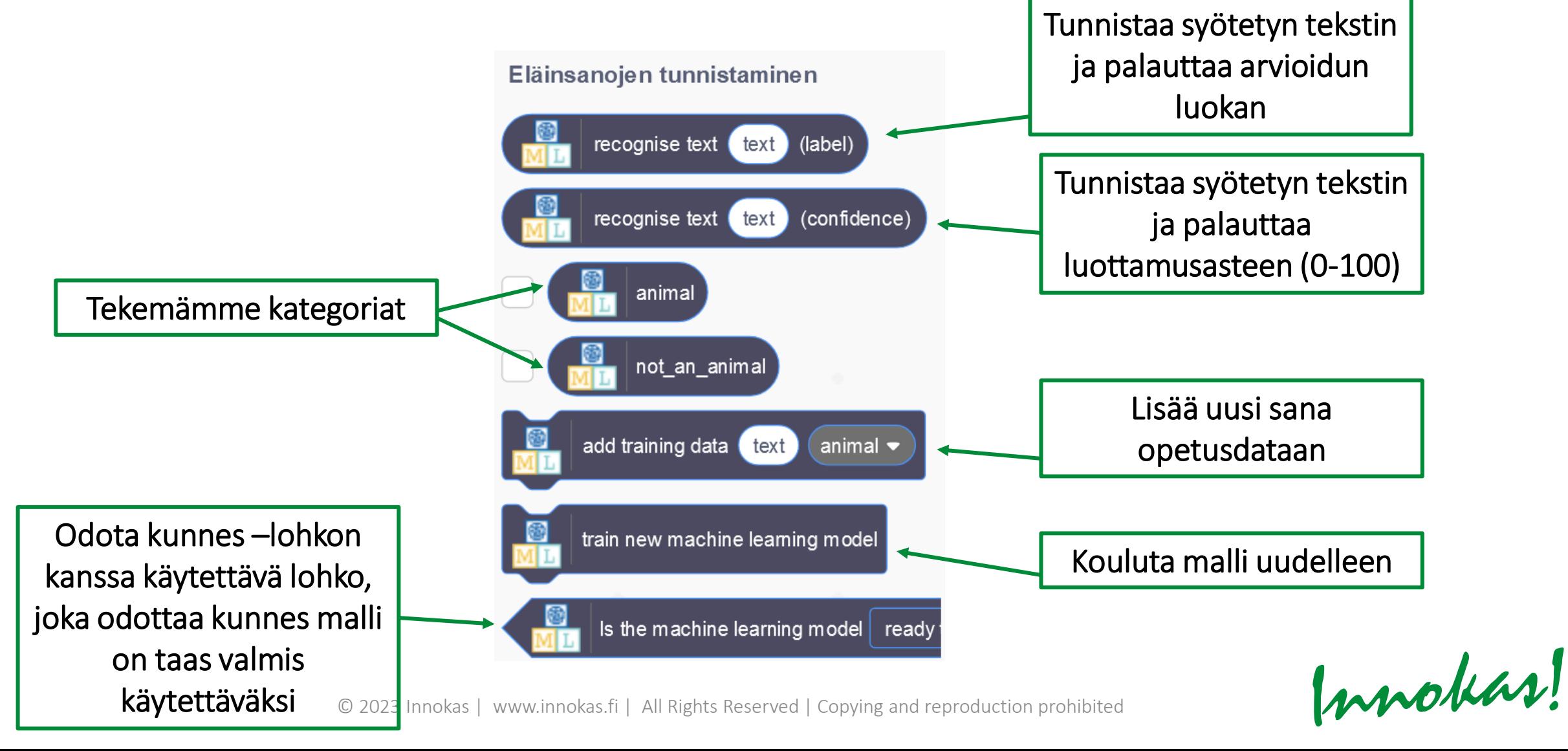

#### Esimerkki: luokittele käyttäjän syöttämä sana

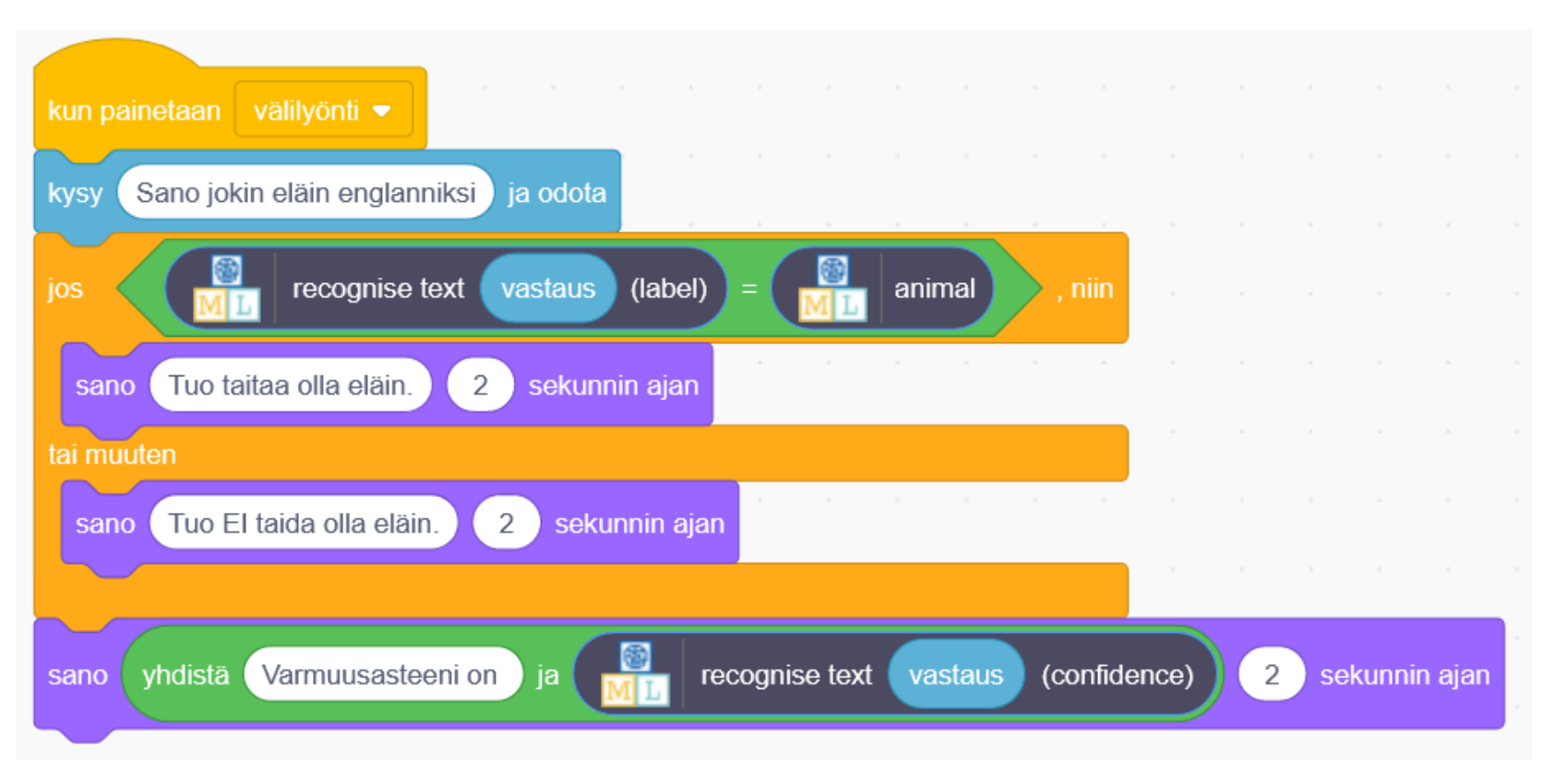

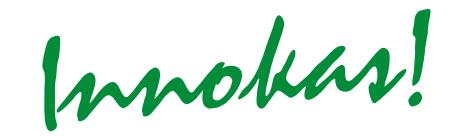

- <https://machinelearningforkids.co.uk/#!/newproject>
- Tekstin, kuvien, numeroiden, äänien tunnistaminen

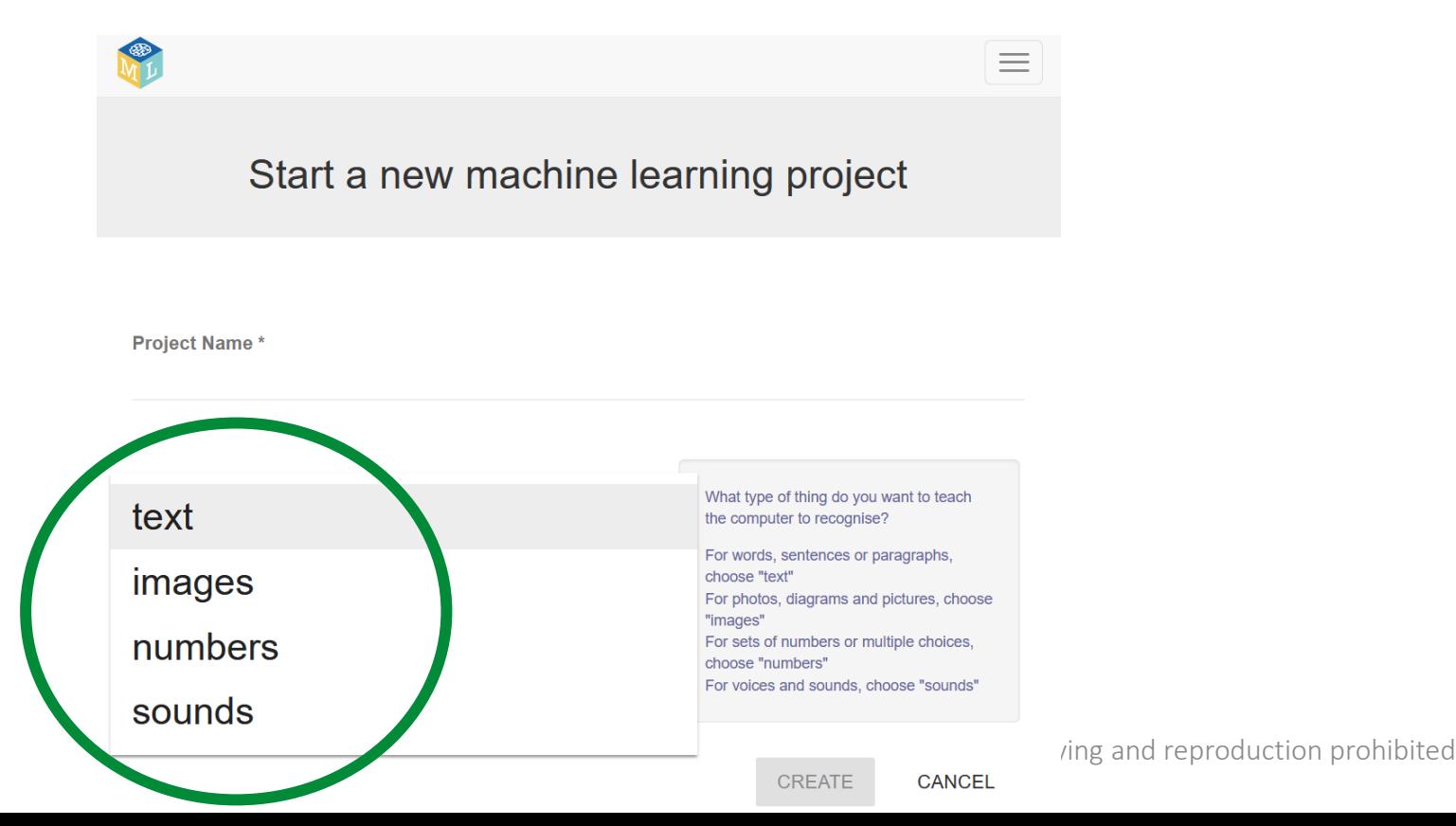

Innokas!

- <https://machinelearningforkids.co.uk/#!/worksheets>
- Useita ladattavia Scratch-projekteja, joissa tutustutaan tekoälyyn ja koneoppimiseen.

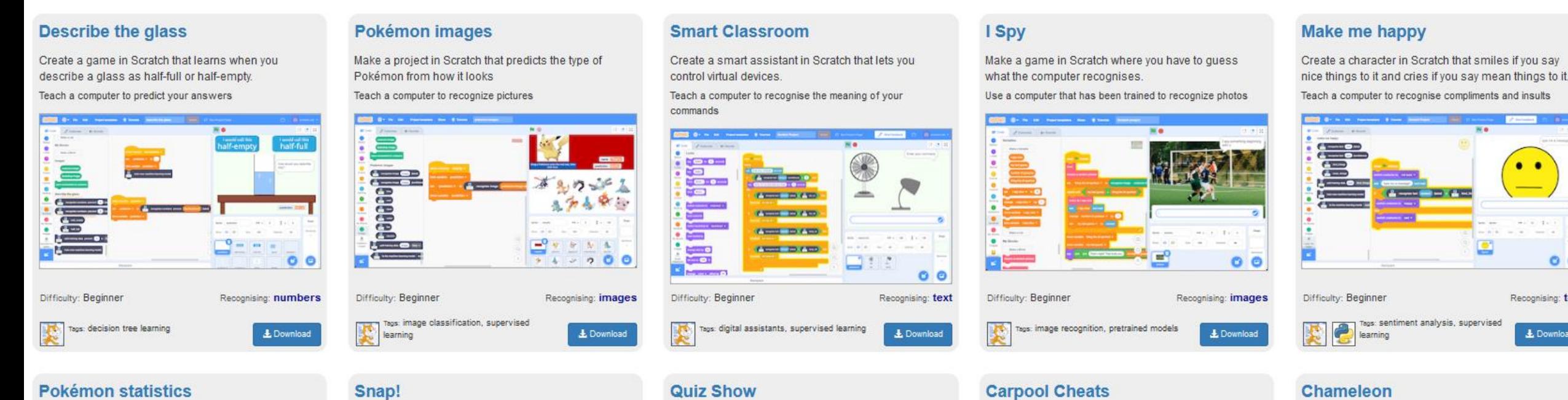

Heap computer that has been trained to find answers

#### Make a project in Scratch that predicts the time of

Make a card name in Scratch that learns to recognise

Make a name in Scratch where you make a traffic

Make a chameleon in Scratch that channes colour to

 $O$   $O$ 

Recognising: text

L Download

#### **SCRATCH LINK**

© 2023 Innokas | www.innokas.fi | All Rights Reserved | Copying and reproduction prohibited

Innokas!

## **SCRATCH LINK**

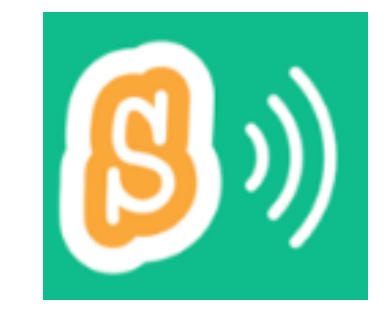

- Ilmainen ladattava lisäohjelmisto, jolla Scratch 3.0 voidaan yhdistää fyysisiin laitteisiin (esim. Micro:bit, EV3)
- Toimii Bluetooth-yhteydellä
- Tarvitaan Windows 10 tai uudempi tai macOS 10.10 tai uudempi
- Latauslinkki:<https://scratch.mit.edu/download/scratch-link> (löytyy myös esim. Microsoft Storesta)
	- *Huom.*! Sovelluksen lataaminen ja asentaminen tarvittaessa IT-hallinnon kautta.

© 2023 Innokas | www.innokas.fi | All Rights Reserved | Copying and reproduction prohibited

Innokas!

#### **Asenna Scratch micro:bit HEX**  $\bullet$  $\sqrt{2}$  $\overline{3}$ \* Quicka **G** OneDrive This PC  $-MICROBIT (1)$ + Copy to MICROBIT (D:) Network  $\left\langle \right\rangle$ 1 item 1 item selected 488 KB 国軍 Yhdistä micro:bit tietokoneeseesi Siirrä HEX-tiedosto micro:bit-**Lataa Scratch micro:bit HEX** USB-kaapelilla -tiedosto  $\mathbf{t}$ laitteeseesi Yhdistetään micro: bit: iä Scratchiin  $\overline{2}$  $\overline{3}$  $0.0.0$ ---- $\bullet$ My Blocks point in direction 90 t towards mouse-pointer  $(10)$ o

Tehdään jokaiselle käytettävälle Micro:bitille:

<https://scratch.mit.edu/microbit>

 $\odot$  2023 innocasion is in the served in the served  $\ddot{\phantom{a}}$  is and reproduction production problem problem problem  $\ddot{\phantom{a}}$ 

Käytä Scratch-editoria.

Lisää micro:bit-laajennus.

noteas!

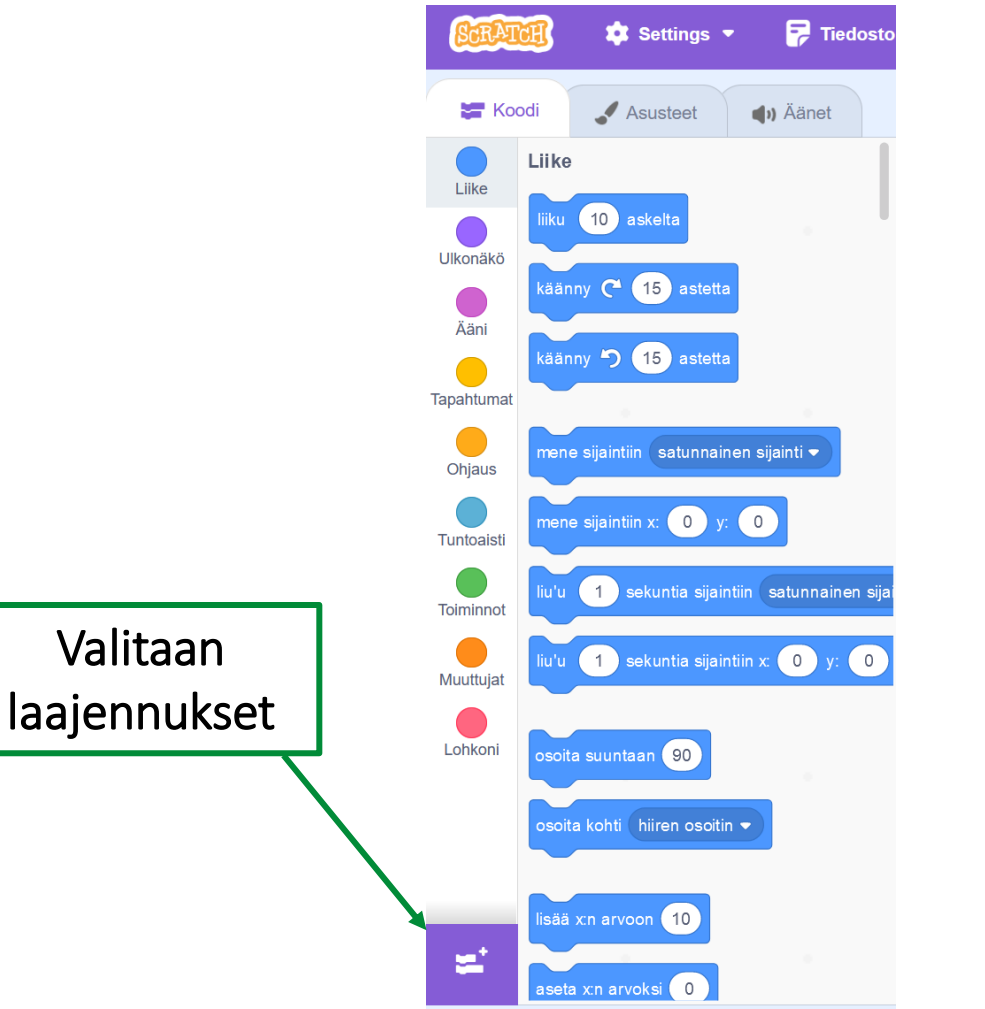

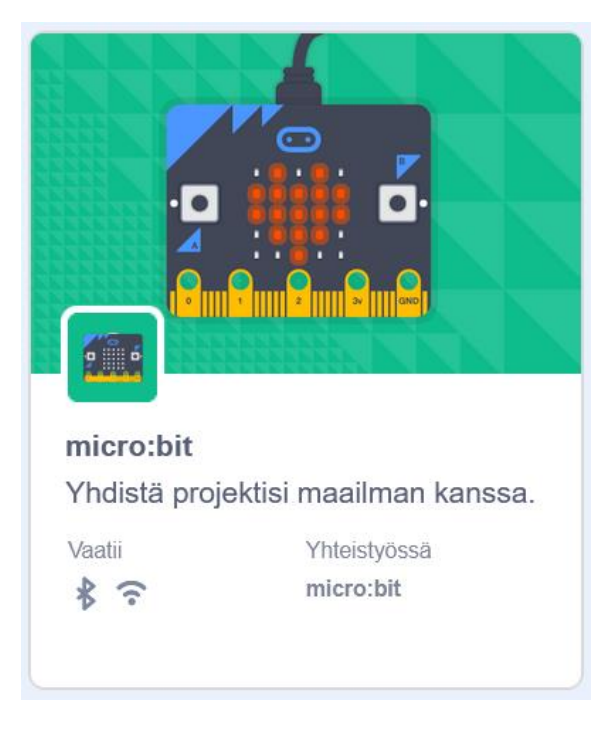

Innokas!

![](_page_45_Figure_1.jpeg)

Varmista, että tietokoneen Bluetooth-yhteys on päällä!

Innokas!

#### Micro:bitin ledinäytön käyttäminen: Micro:bitin käyttäminen ohjaimena:

![](_page_46_Picture_2.jpeg)

![](_page_46_Figure_4.jpeg)

Esimerkki 1: hahmo liikkuu Micro:bit-napinpainalluksella

![](_page_47_Picture_2.jpeg)

![](_page_47_Picture_3.jpeg)

![](_page_47_Picture_4.jpeg)

Esimerkki 2: hahmo muuttuu Micro:bitiä ravistamalla

![](_page_48_Picture_2.jpeg)

![](_page_48_Picture_3.jpeg)

![](_page_49_Figure_1.jpeg)

Projekti-ideoita:

- Micro:bit peliohjaimena (esim. hahmon liikuttaminen, ajastimen käynnistäminen/pysäyttäminen, valintojen tekeminen)
	- Aurinkokunnan tutkiminen
	- Aikamatka historiaan
	- Matemaattisten laskujen laskeminen aikaa vastaan
	- Kirjan tarinan ohjelmoiminen peliksi
- Hahmon ulkonäön muuttaminen Micro:bitiä ravistamalla
	- Tuota pelimaailmaan erilaisia säätiloja ravistamalla tai nappia painamalla
	- Kokkausohjelma: valitse oikeita ainesosia ja vispaa/vatkaa
- Piirto-ohjelma / sokkelossa kulkeminen kynällä piirtäen
	- Geometriset muodot
	- Karttareitin piirtäminen kaupungista toiseen

![](_page_50_Picture_13.jpeg)

# **SCRATCH LINK: LEGO EV3/WEDO 2.0**

© 2023 Innokas | www.innokas.fi | All Rights Reserved | Copying and reproduction pro

Innobias!

## **SCRATCH LINK: LEGO EV3**

 $\overline{2}$ 

![](_page_52_Picture_1.jpeg)

Kytke EV3 päälle pitämällä keskipainike painettuna.

![](_page_52_Picture_3.jpeg)

Käytä Scratch-editoria.

![](_page_52_Picture_5.jpeg)

Lisää EV3-laajennus.

Yhdistätkö ensimmäisen kerran EV3-laitettasi?

Kun olet napsauttanut yhdistä-nappia Scratchissa, pitää EV3 parittaa tietokoneesi kanssa:

![](_page_52_Picture_9.jpeg)

Hyväksy yhteys.

![](_page_52_Picture_11.jpeg)

![](_page_52_Picture_12.jpeg)

![](_page_52_Picture_13.jpeg)

Odota, että laitteesi on valmis.

![](_page_52_Picture_15.jpeg)

<https://scratch.mit.edu/ev3>

## **SCRATCH LINK: LEGO EV3**

![](_page_53_Figure_1.jpeg)

Innokas!

## **SCRATCH LINK: LEGO WEDO 2.0**

![](_page_54_Figure_1.jpeg)

Innokas!

## **SCRATCH LINK: LEGO**

#### Projekti-ideoita:

- Lego seikkailee luokassa ja kohtaa ongelmia, jotka ratkaistaan Scratchissa, esim.
	- Tietovisakysymykset
	- Laskutehtävät
	- Eettiset pulmat

![](_page_56_Picture_0.jpeg)

#### **INNOKAS GAMEDEV**

[https://www.innokas.fi/turnaus](https://www.innokas.fi/turnaus/innokas-lajit/innokas-gamedev/) [/innokas-lajit/innokas](https://www.innokas.fi/turnaus/innokas-lajit/innokas-gamedev/)[gamedev/](https://www.innokas.fi/turnaus/innokas-lajit/innokas-gamedev/)

Innokas!

# **KIITOS!**

Janne Fagerlund | #innokas | 26.9.2023

Innokas!